## E-R model

Projektovanje IS, 23.03.2020.

## E-R model – MS Visio

## Kada se pokrene MS Visio, potražiti opciju Software:

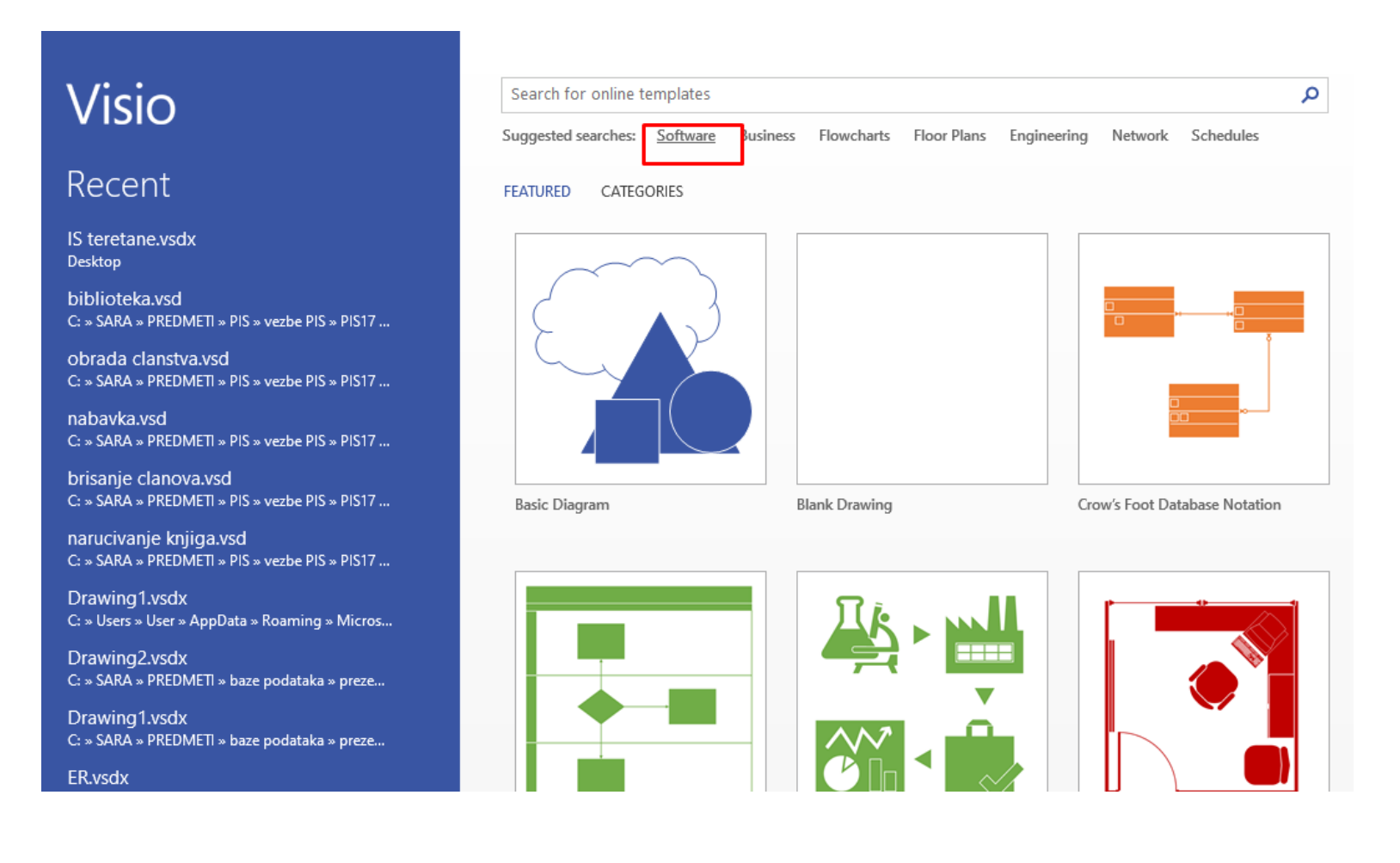

U okviru opcije Software, otvoriti Crow's Foot Database Notation. U okviru toga će se crtati model.

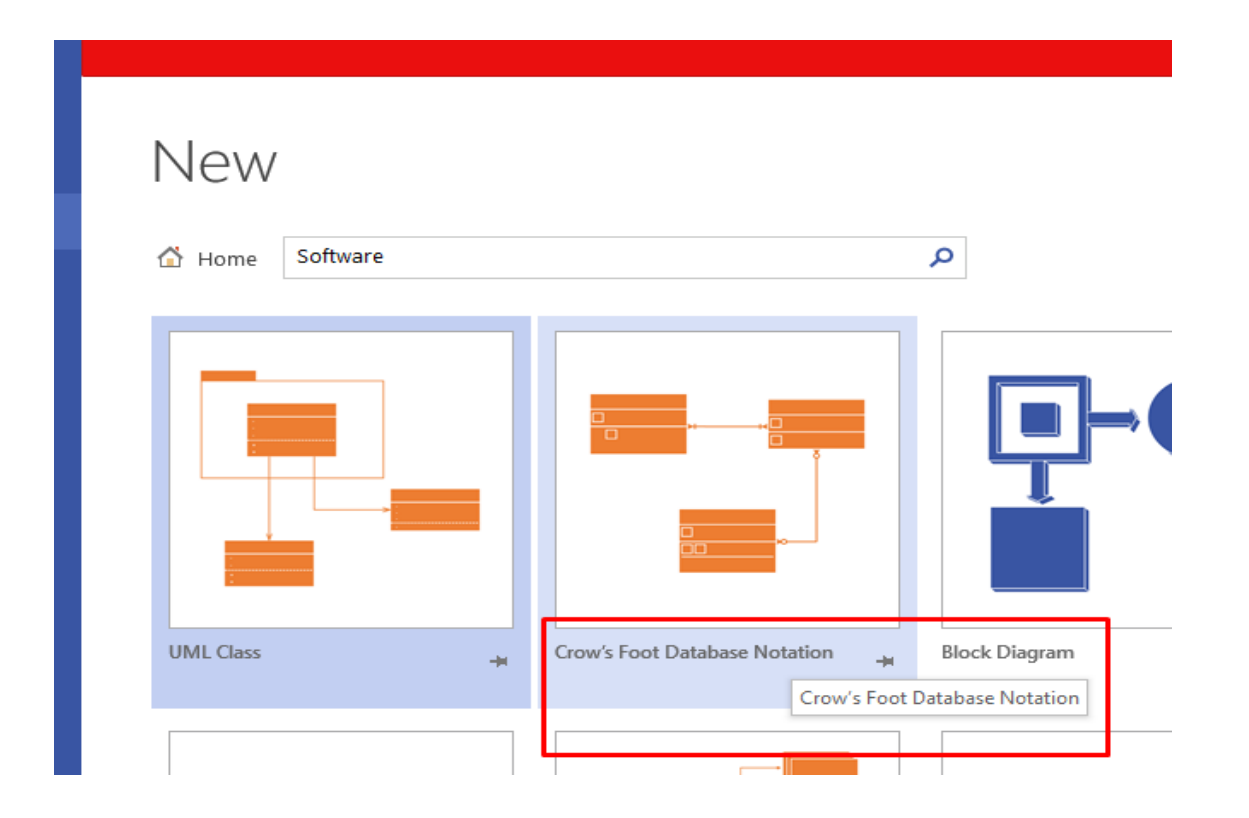

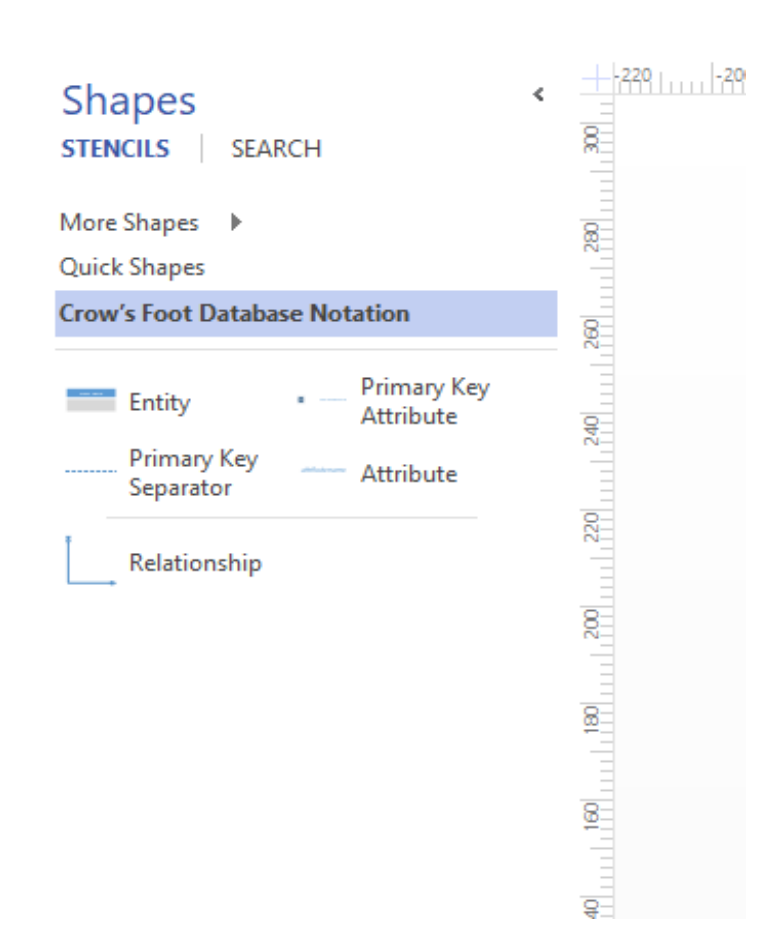

S leve strane menija nalaze se oblici (simboli koji predstavljaju objekte) pomoću kojih će se nacrtati model:

- o Entity (entitet)
- o Relationship (uspostavljanje relacija)
- o Primary key attribute (dodavanje atributa primarnog ključa u entitet)
- o Attribute (dodavanje atributa u entitet)
- o Primary key separator (separator za odvajanje atributa primarnog ključa od ostalih atributa)

Prevlačenjem ikone iz šablona u prostor za crtanje, pravi se kopija oblika koja se postavlja na željeno mesto.

**Entity Name**  $\vert$  PK attribute name attribute name attribute name

Ako treba entitet, prebaciće se Entity u prostor za crtanje:

Ne bi trebalo da se zaboravi kako se zadaju imena atributima (kao što smo učili na Bazama podataka) i kako se povezuju entiteti.

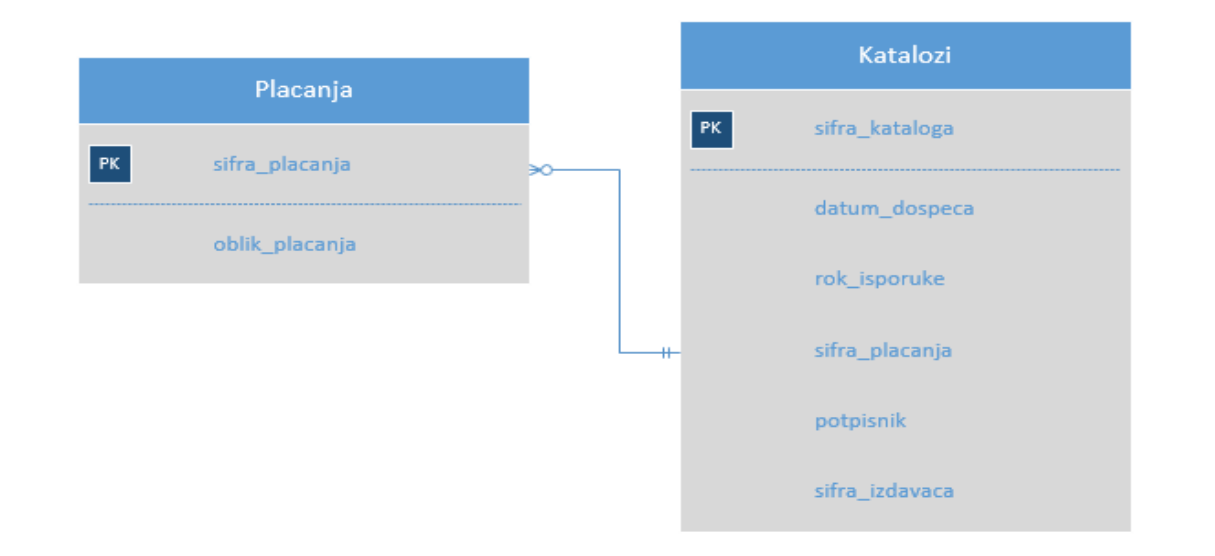

Primer dva povezana entiteta: Placanja i Katalozi. Oba entiteta imaju svoje primarne ključeve i ostale atribute. Relacije se uspostavljaju između entiteta pomoću Relationship.

Dodavanje atributa ili primarnog ključa:

- o preko ikone Attribute ili Primary key attribute
- o Kad se označi neki atribut u entitetu, desni klik i u padajućem meniju se bira gde se dodaje atribut:

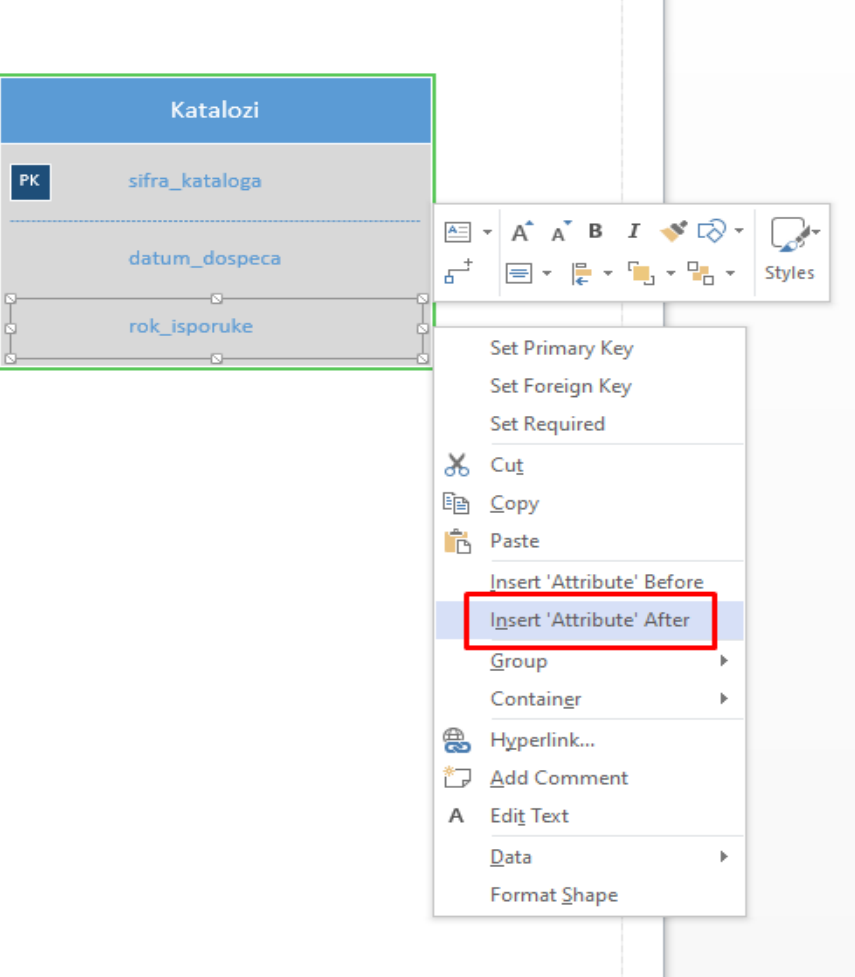

Prema primeru E-R modela IS biblioteke sa sajta (ili Moodle platforme), napraviti model svog informacionog sistema.